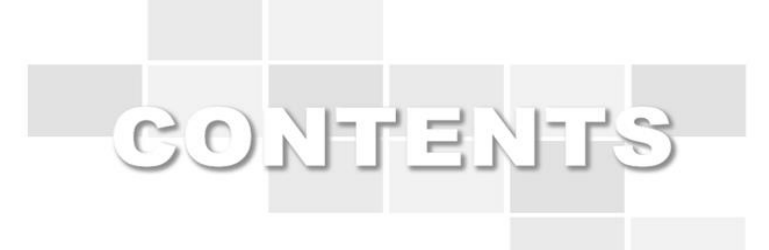

# **부산•울산•경남권역 대학이러닝지원센터 이러닝 학습관리시스템 학습자 가이드**

부산울산경남권역 대학이러닝지원센터 055-772-4891~2

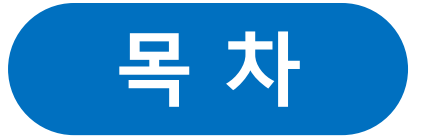

### **- 1. 강의실 입장**

### **1.1 [강의실](#page-5-0) 입장**

### **- 2. 강의실**

- **2.1 [강의홈](#page-5-0)**
- **2.2 강의계획서**
- **2.3 강의수강**
- **2.4 게시판이용(과목공지, 자료실, 질문답변, 자유게시판)**
- **2.5 [과제제출](#page-5-0)**
- **2.6 [토론참여](#page-5-0)**
- **2.7 팀 프로젝트참여**
- **2.8 설문참여**

### **2.9 학습현황**

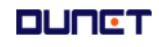

# **1. 강의실 입장**

진행중인 학기의 강의실로 입장하는 방법은 아래와 같습니다.

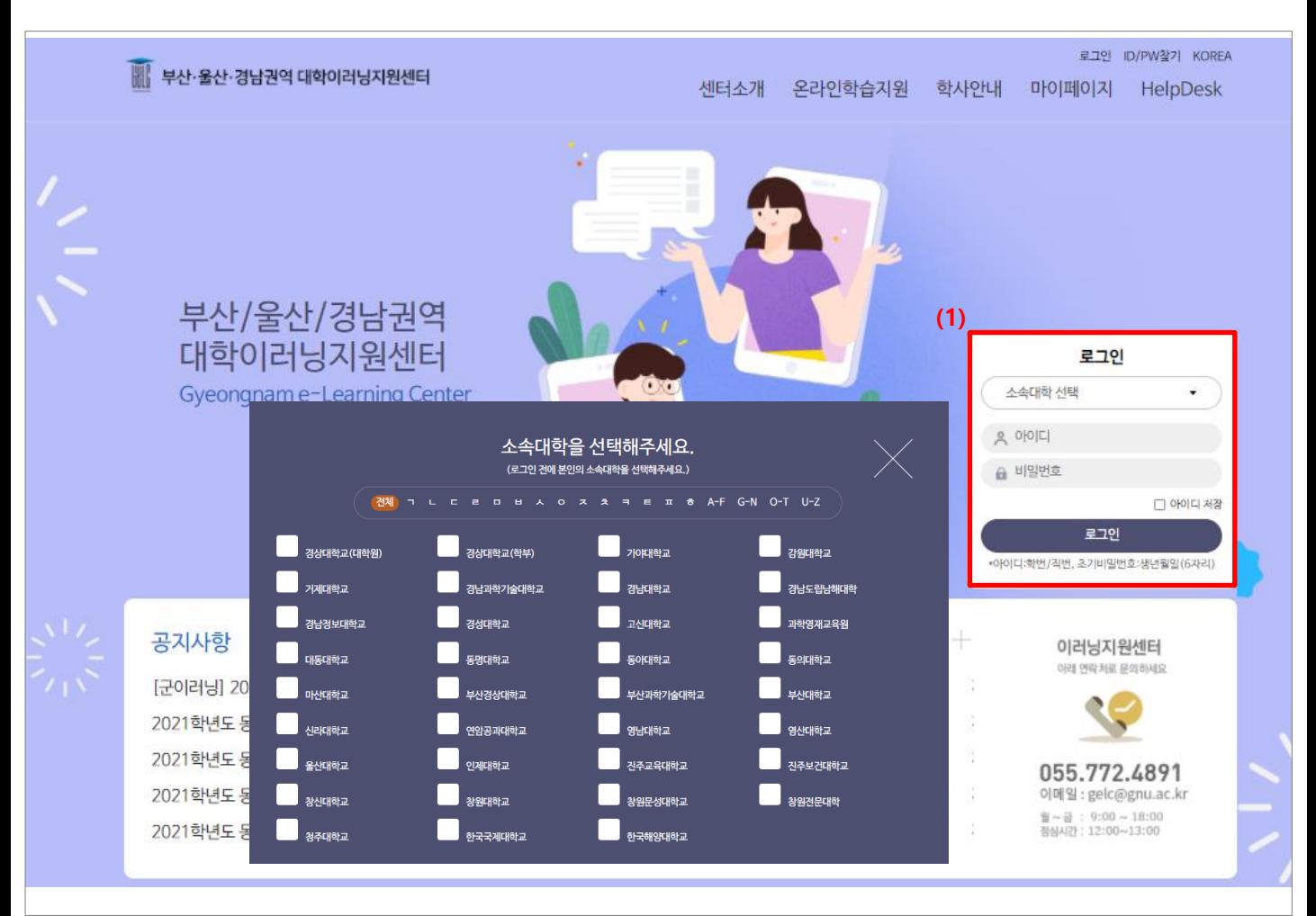

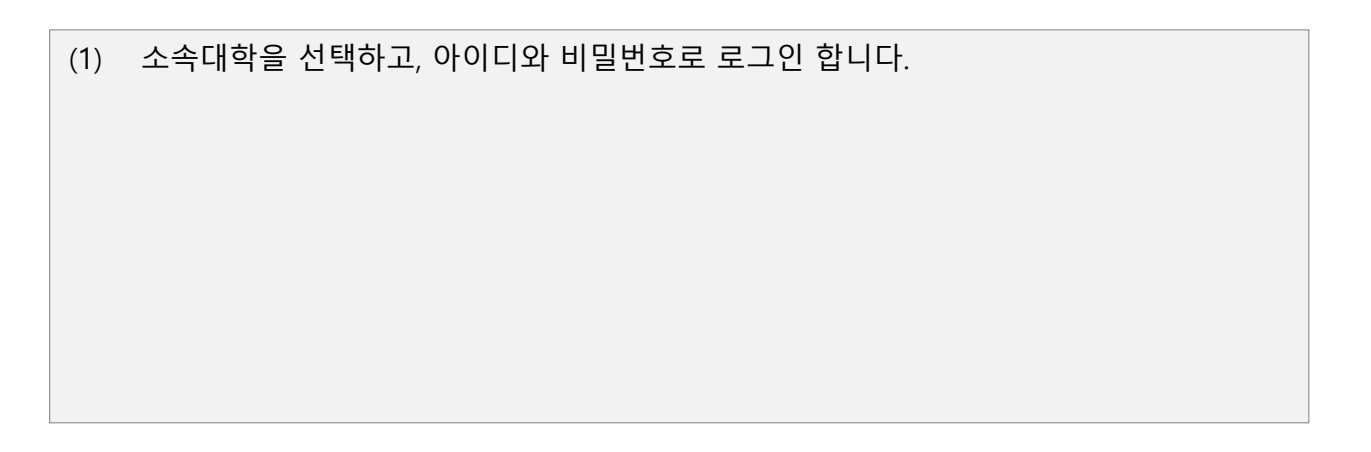

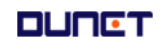

### **1. 강의실 입장**

진행중인 학기의 강의실로 입장하는 방법은 아래와 같습니다.

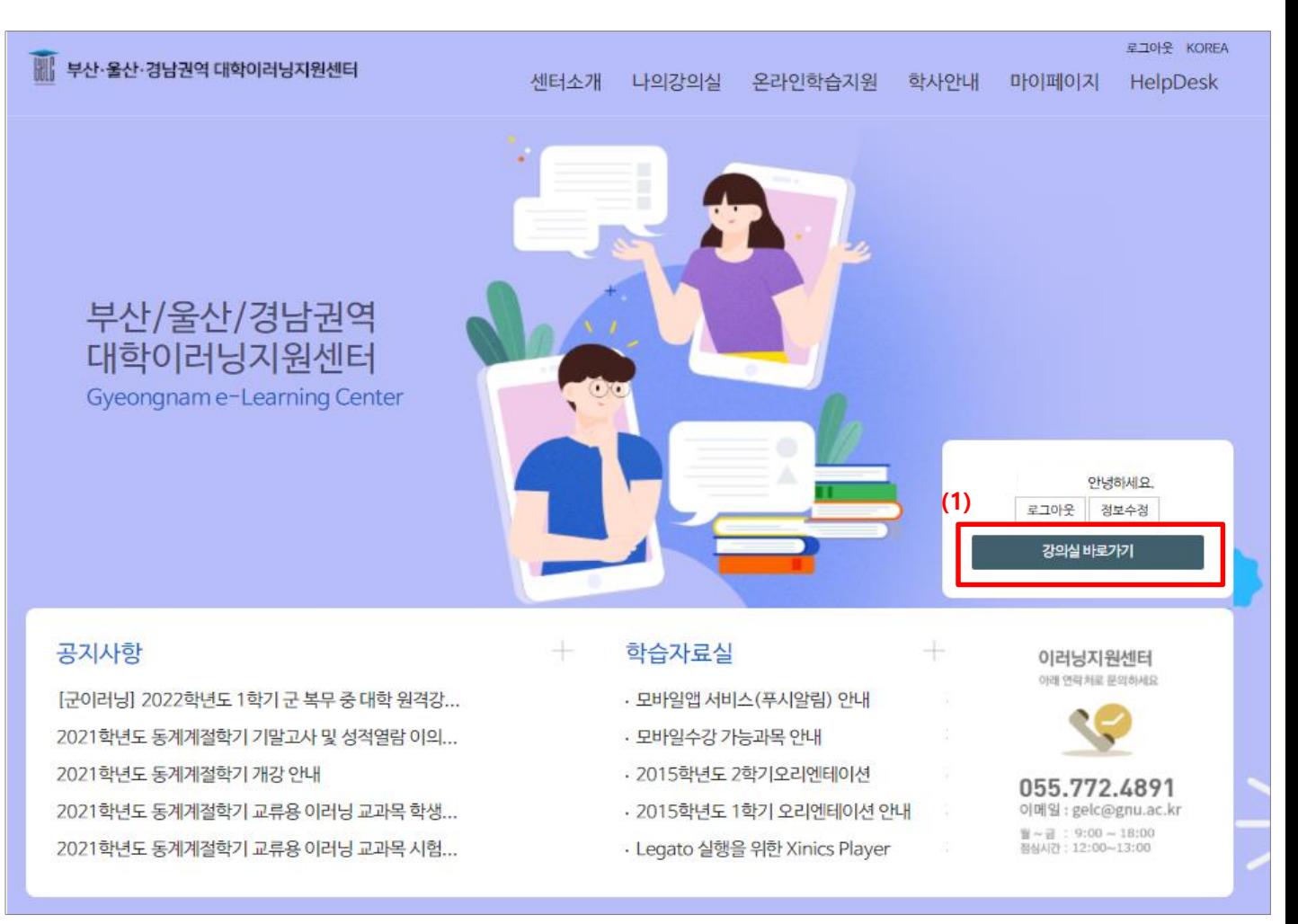

(1) [강의실바로가기]를 클릭합니다.

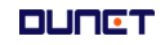

### **1. 강의실 입장**

진행중인 학기의 강의실로 입장하는 방법은 아래와 같습니다.

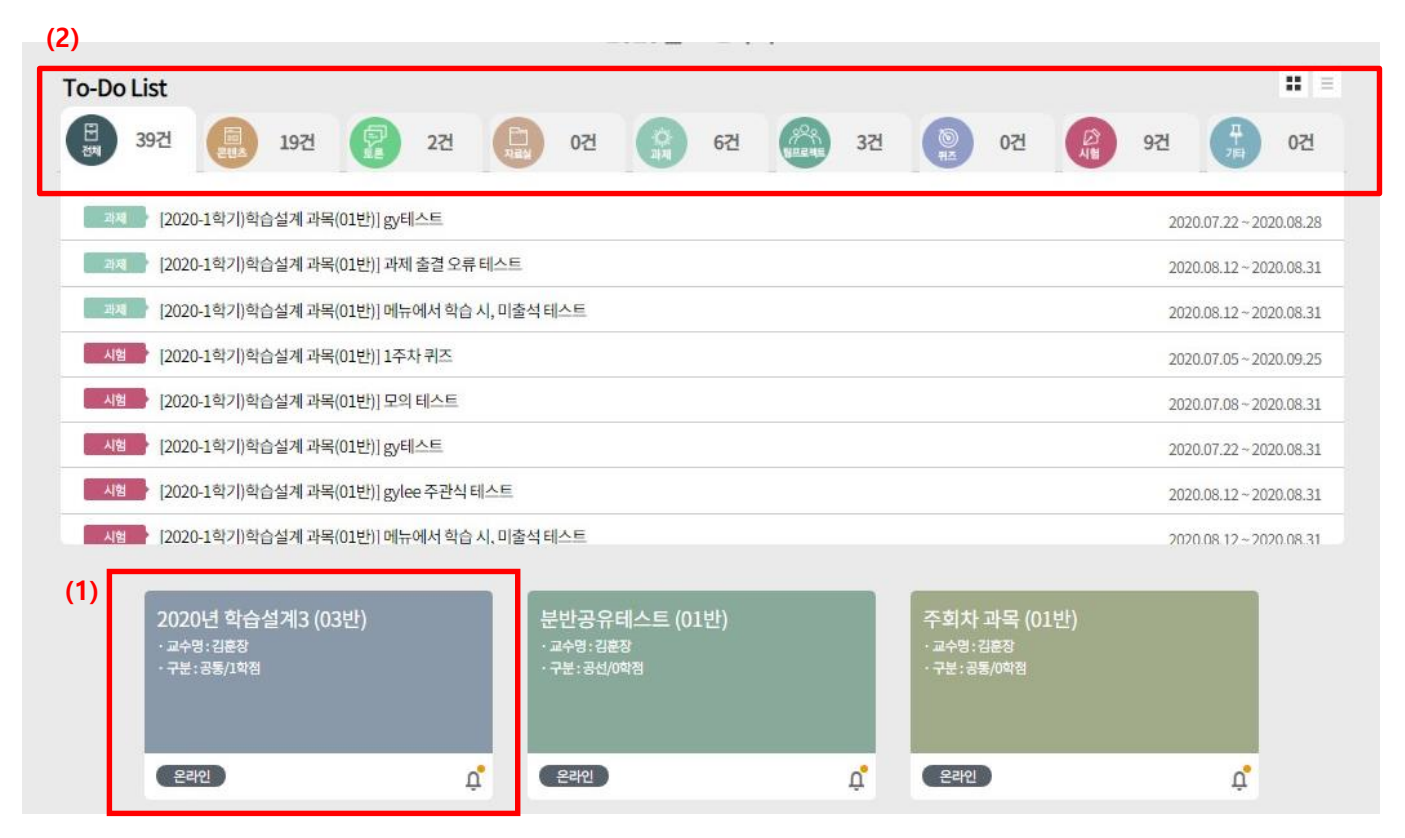

(1) 로그인하여 학습 중인 강의명을 클릭합니다.

(2) 학습주차에 해야할 일들을 To-Do-List 형식으로 한 눈에 확인할 수 있습니다.

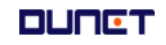

# <span id="page-5-0"></span>**2. 강의실**

### **2.1 강의홈**

강의실의 공지사항, Q&A글, 출석진도현황, 과제출제현황 등의 요약정보를 조회합니다.

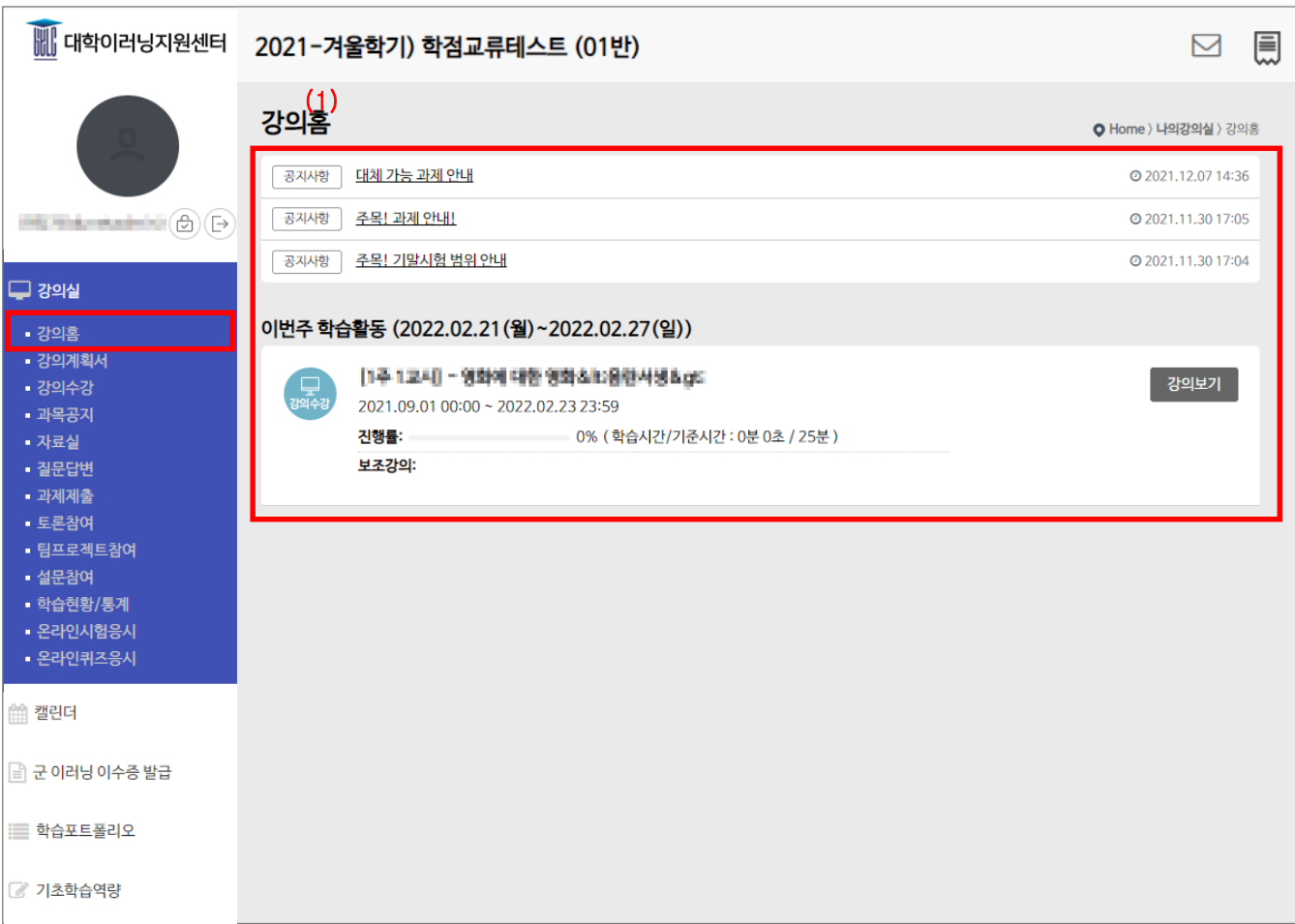

#### (1) 공지사항 및 이번 주 강의가 강의홈에 보입니다.

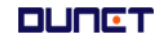

# **2. 강의실**

#### **2.2 강의 계획서**

강의소개 및 목표를 확인 할 수 있으며, 주차 별 학습목표를 확인 할 수 있습니다.

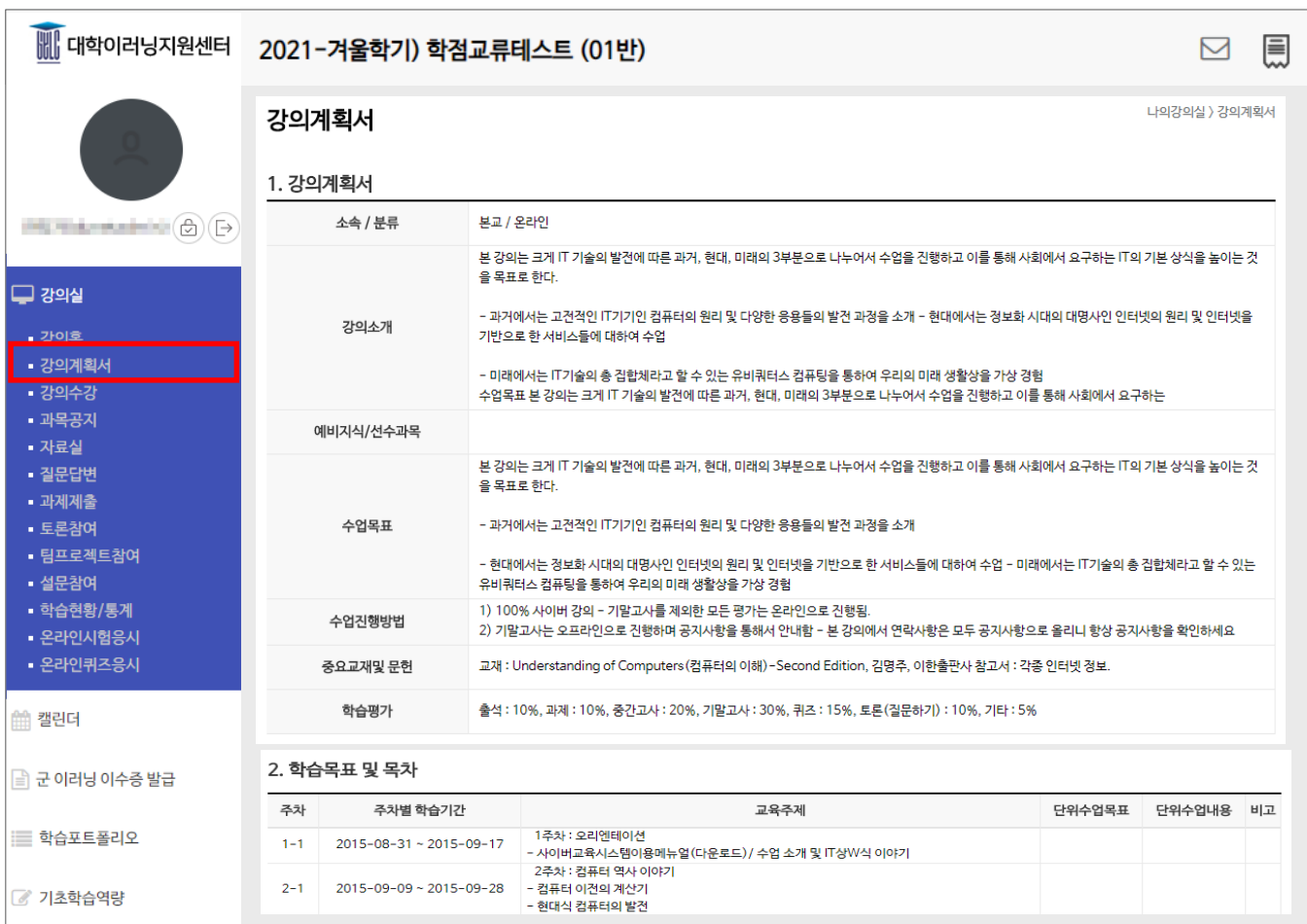

### **2. 강의실**

#### **2.3 강의수강**

강의를 수강하는 페이지입니다.

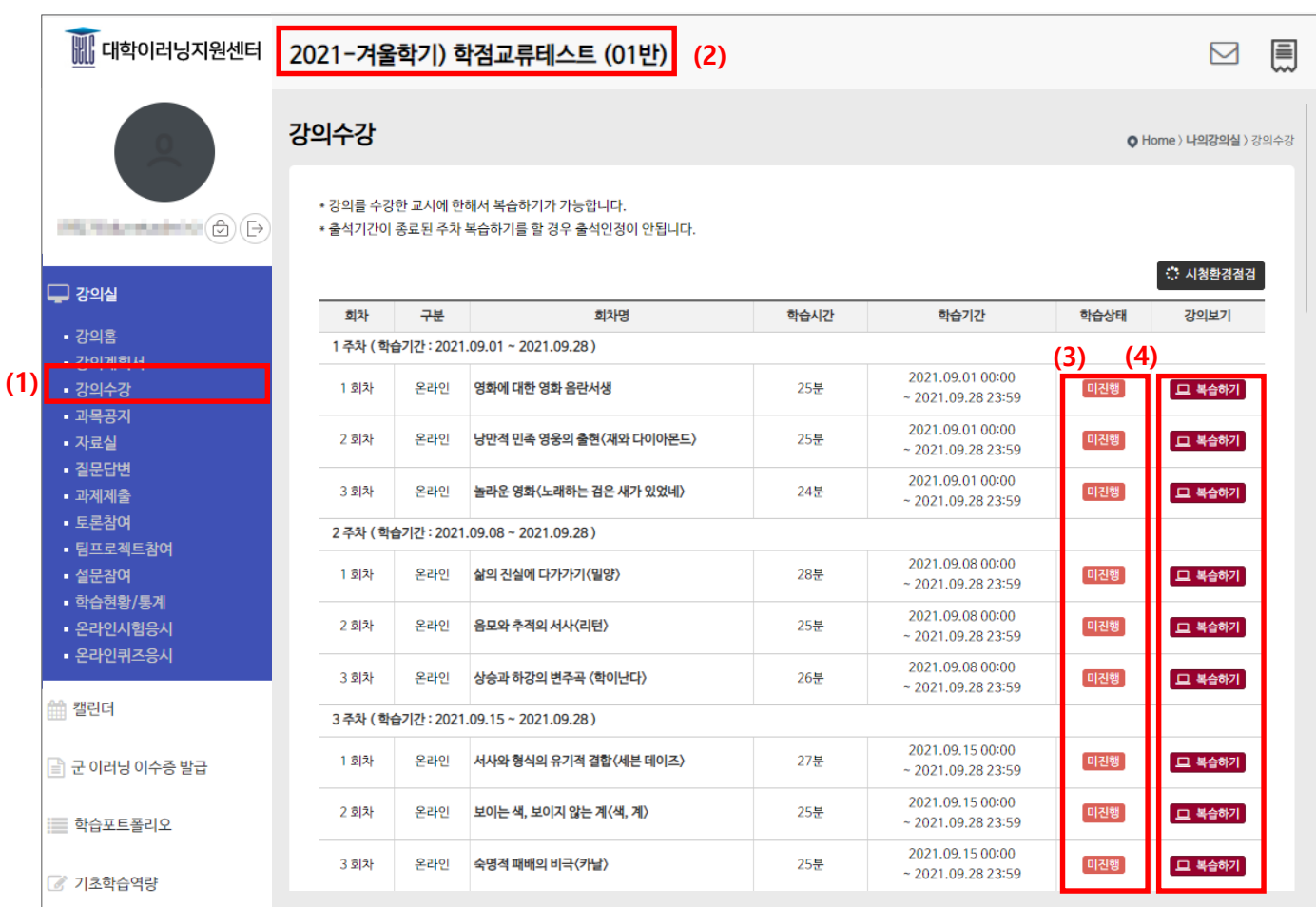

(1) 메뉴 [강의수강]을 클릭합니다.

(2) 현재 수강중인 과목을 선택할 수 있습니다.

(3) 아이콘 상태를 통해 '완료/진행중/미완료' 등의 학생의 수업상태를 확인할 수 있습니다.

(4) 현재 수강이 가능한 상태일 경우 [학습하기], 복습기간일 경우 [복습하기], 학습기간이 아닐 경우 [학습기간전]으로 표현되며, 복습하기의 경우 진도율에 반영되지 않습니다.

### **2. 강의실**

#### **2.4 게시판 이용**

#### **2.4.1 과목공지 조회**

강의실에 배포된 공지사항을 조회합니다.

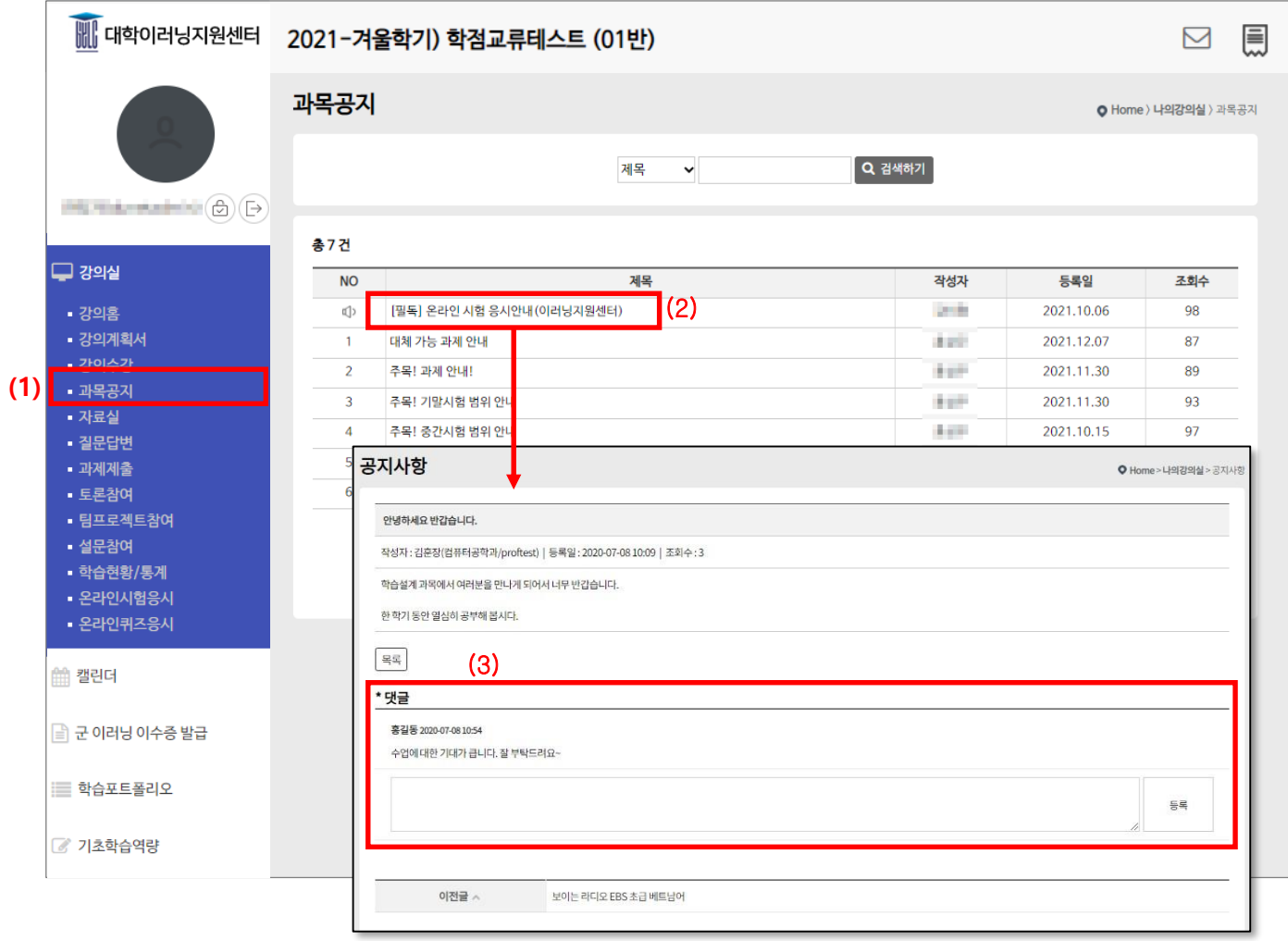

- (1) 메뉴 [과목공지]를 클릭합니다.
- (2) 게시물의 제목을 클릭하여 공지 상세조회를 합니다.
- (3) 공지 상세내용을 확인할 수 있으며, 댓글 작성이 가능합니다.

### **2. 강의실**

#### **2.4 게시판 이용**

#### **2.4.2 자료실 조회**

강의실에 배포된 학습보조자료를 조회합니다.

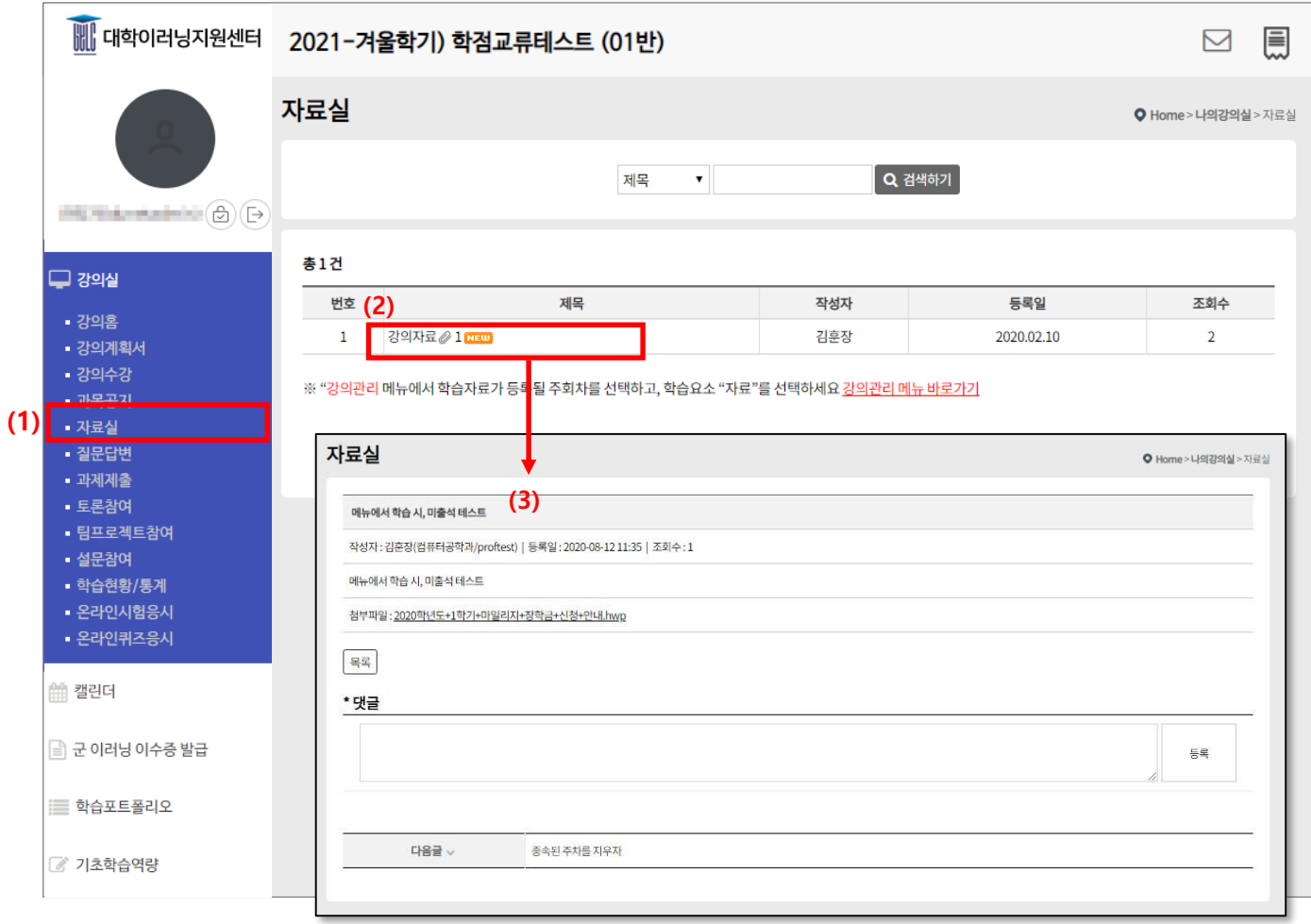

- (1) 메뉴 [자료실]을 클릭합니다.
- (2) 목록의 제목을 클릭하여 자료 상세조회를 합니다.
- (3) 자료 상세 내용을 확인할 수 있으며, 첨부파일이 있을 경우 다운로드가 가능하고, 댓글 작성이 가 능합니다.

### **2. 강의실**

#### **2.4 게시판 이용**

#### **2.4.3 질문답변, 자유게시판**

문의사항을 등록하거나 자유롭게 의사소통을 할 수 있는 공간입니다. 타인이 등록한 글에 조회 및 답글을 달아 상호간에 의사를 교환할 수 있습니다.

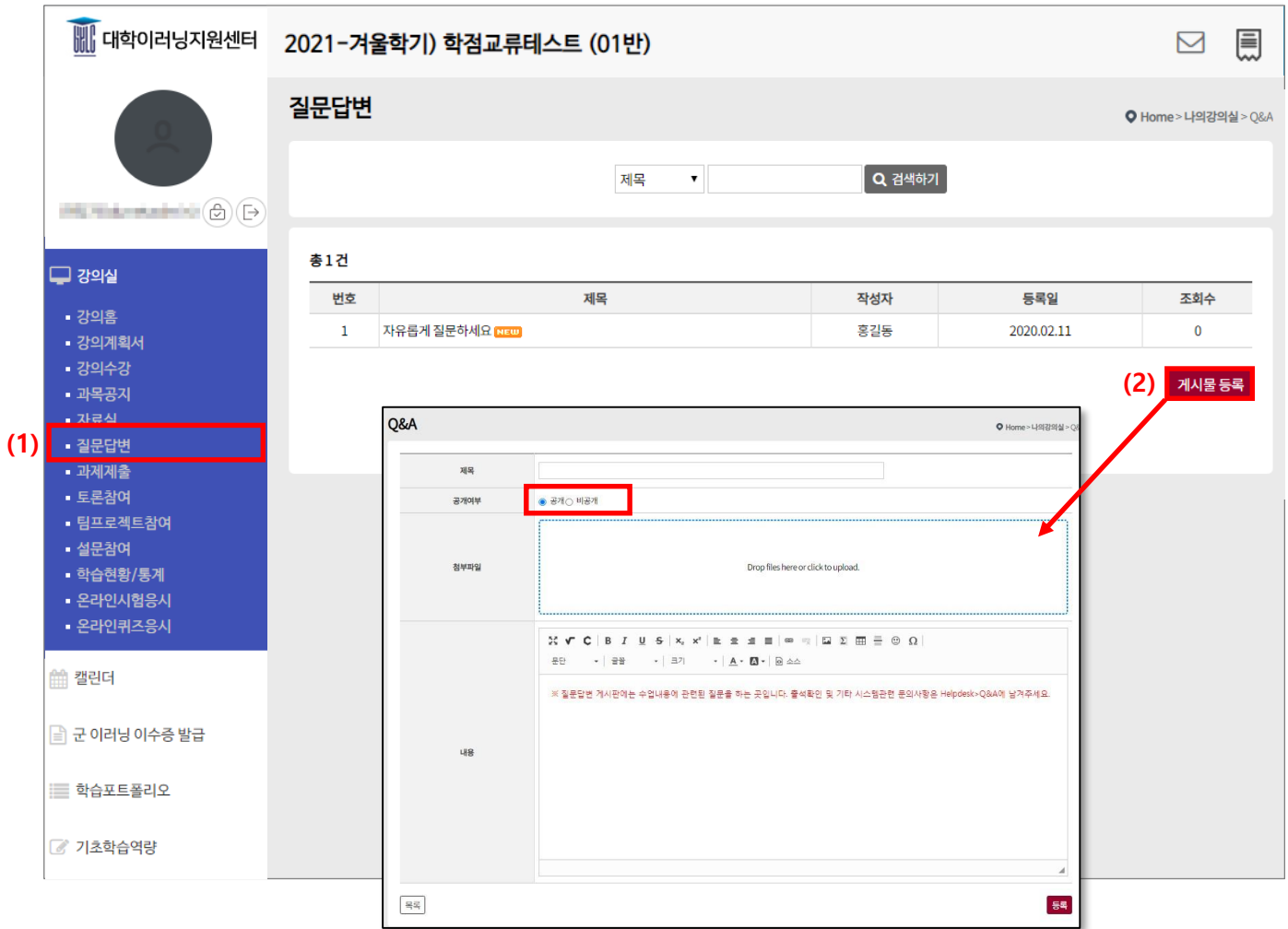

#### (1) 제목을 클릭하여 상세조회를 합니다.

(2) "게시물 등록" 버튼을 클릭하여, 질문글을 작성합니다.

공개여부를 '비공개'로 설정하면, 담당 교수와 작성자만 볼 수 있는 게시글이 됩니다.

### **2. 강의실**

#### **2.5 과제제출**

#### **2.5.1 과제 리스트**

출제된 과제 리스트를 조회하는 화면입니다.

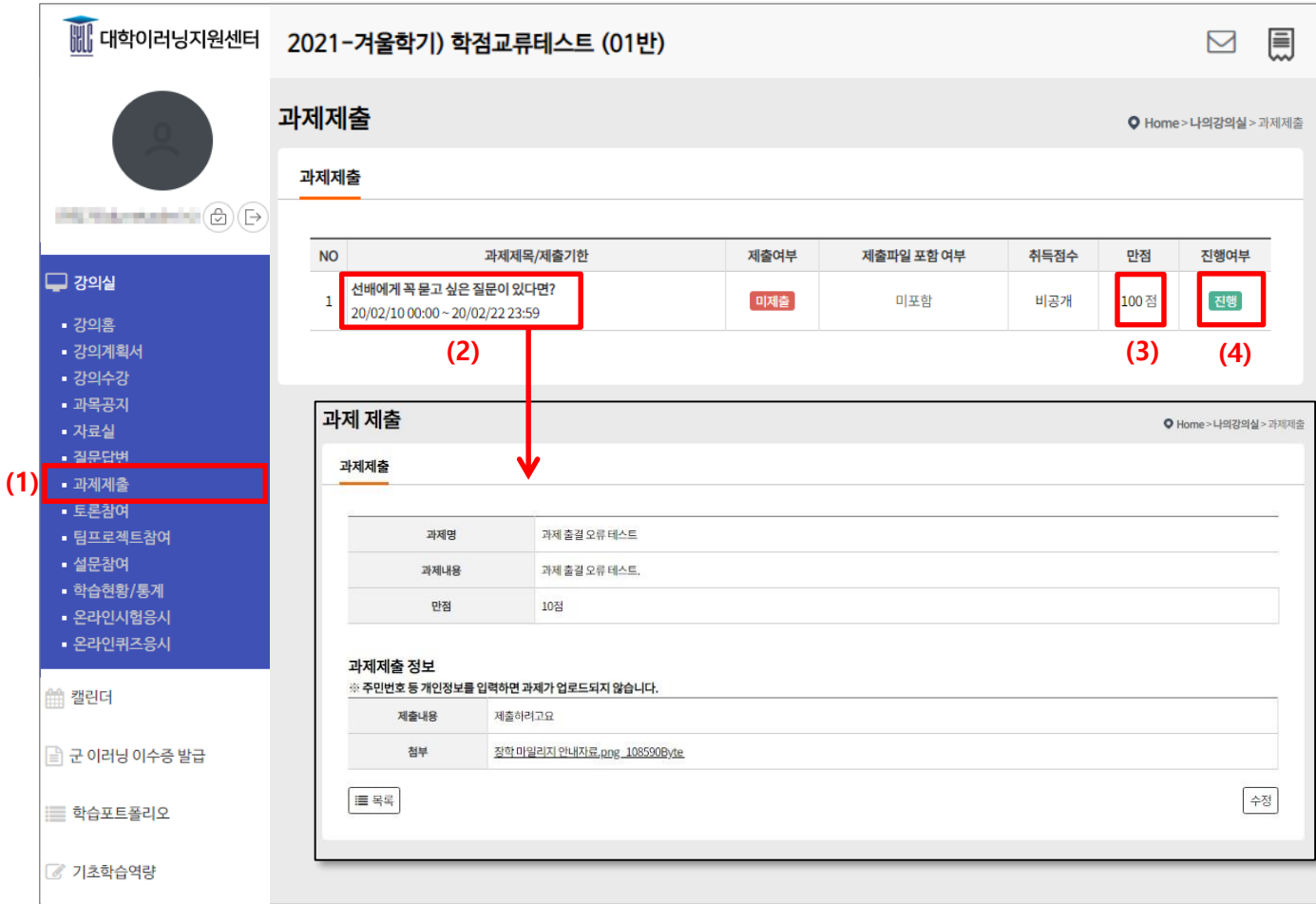

- (1) 좌측의 "과제제출" 메뉴를 선택하면 과제 목록화면이 나타납니다. 최근 등록된 과제 순서로 목록에 나타납니다. 교수자가 과제 공개를 안 했을 경우엔 리스트에는 보이지만 상세 조회를 할 수 없습 니다.
- (2) 과제 제목을 클릭하면, 제출 및 상세보기가 가능한 페이지로 이동합니다.
- (3) 각 과제의 배점입니다.
- (4) 현재시간이 과제 제출기간 내에 있으면 '진행' 기간이 지났으면 '종료'라고 표시됩니다.

# **2. 강의실**

**2.5 과제**

#### **2.5.2 과제 목록**

출제된 과제를 제출하는 화면입니다.

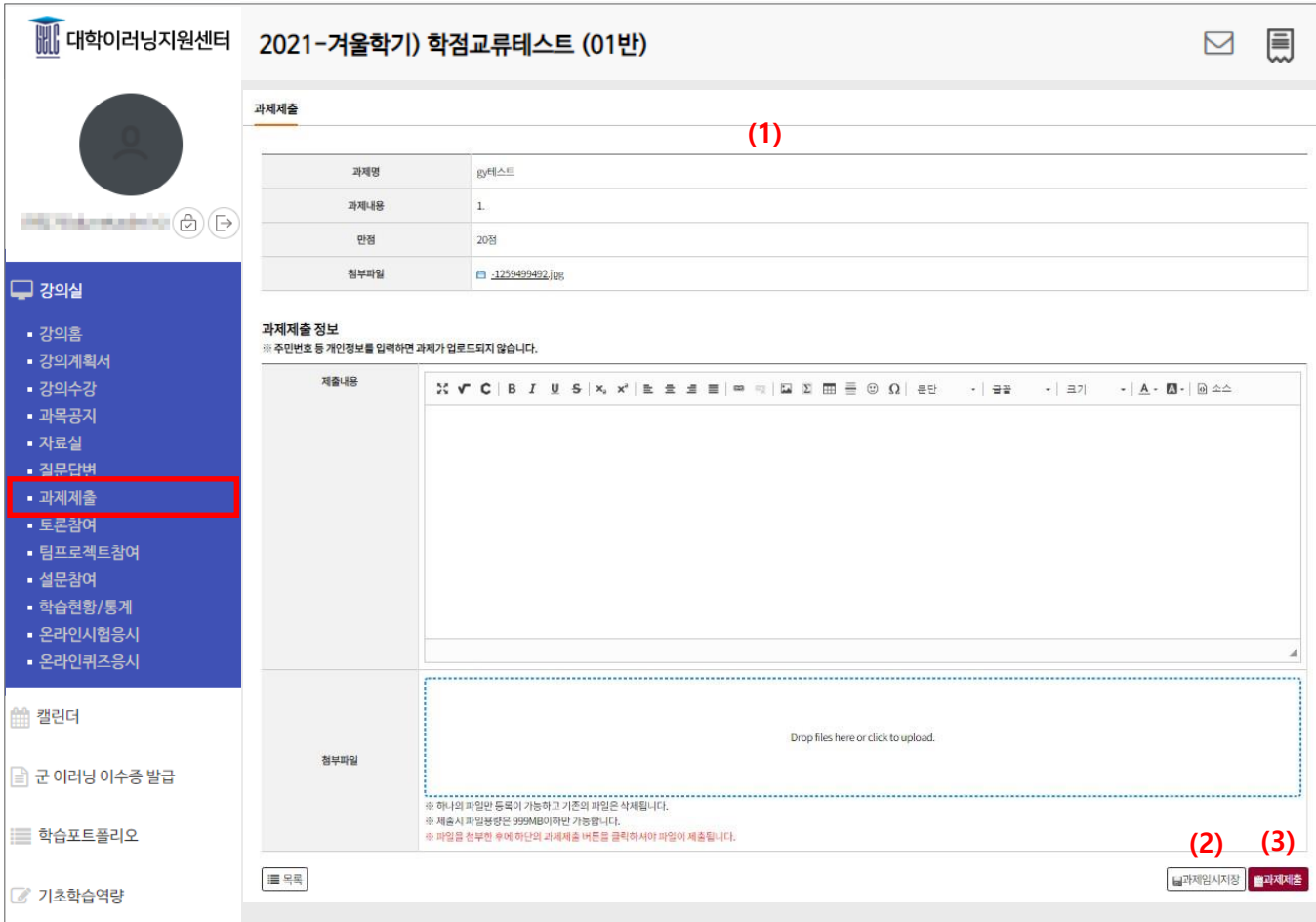

- (1) 출제된 과제를 제출하는 화면입니다. (기능 : 텍스트 에디터, 파일첨부)
- (2) '과제임시저장' 버튼을 누르면 제출완료 상태가 아닌 임시 저장 상태가 됩니다.
- (3) '과제제출' 버튼을 클릭하여 완전히 과제를 제출하도록 합니다.

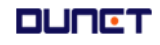

# **2. 강의실**

**2.6 토론참여**

토론관리 리스트

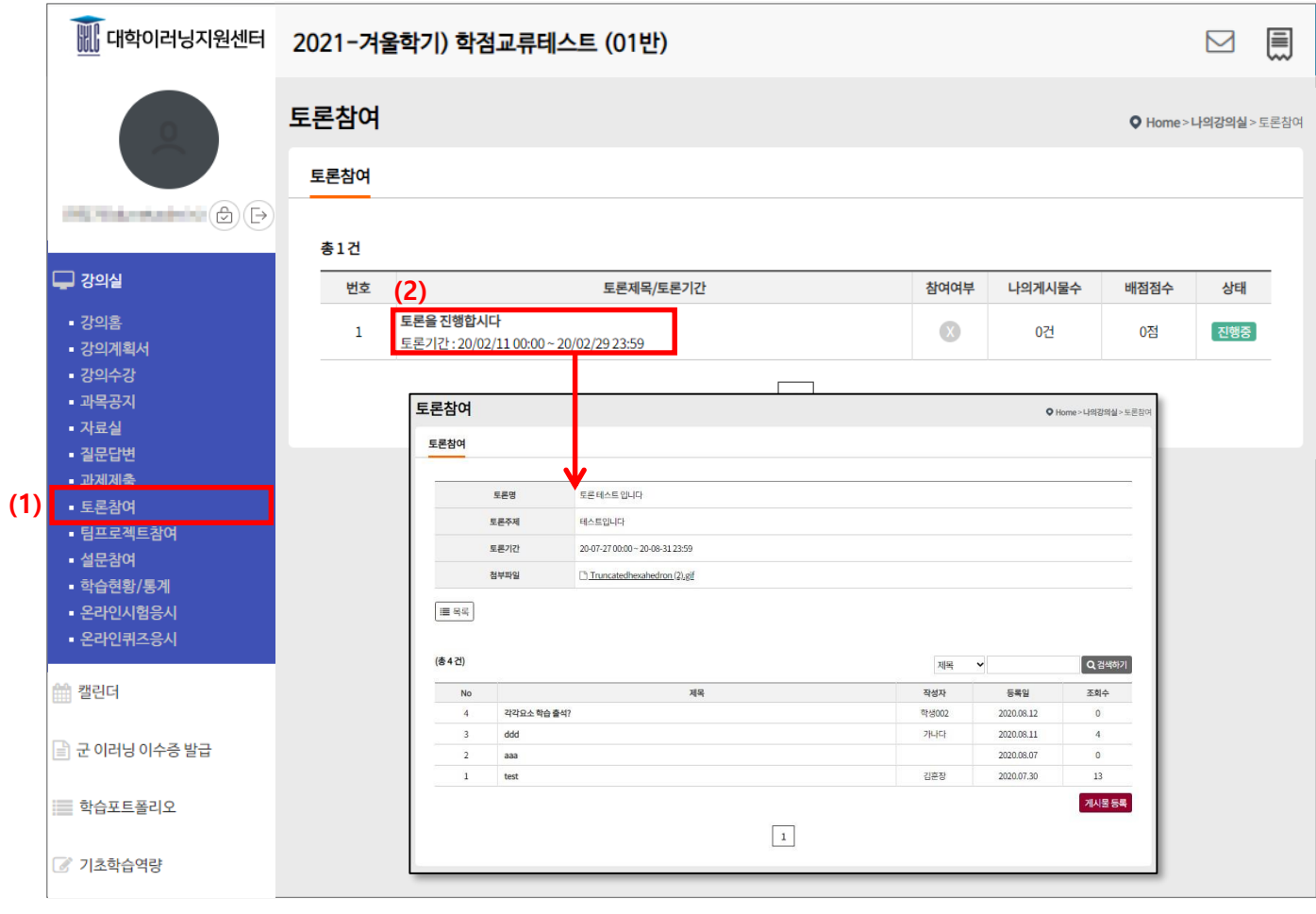

- (1) 메뉴 [토론참여]를 클릭합니다.
- (2) 토론 제목을 클릭하면 상세페이지로 화면이 이동합니다.
- 

# **2. 강의실**

### **2.6 토론참여**

토론관리 리스트 게시물 목록

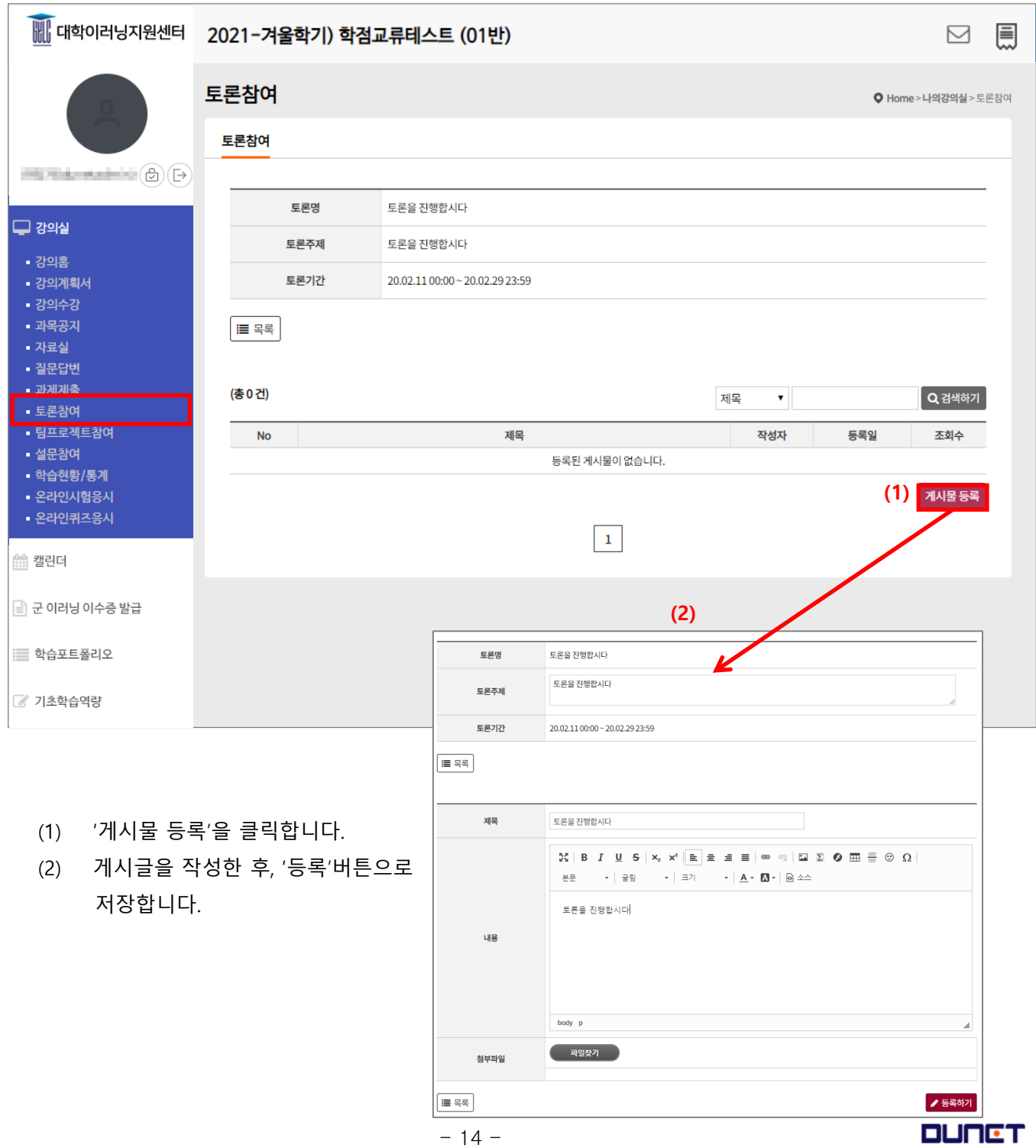

# **2. 강의실**

### **2.7 팀프로젝트참여**

팀프로젝트 학생 목록입니다.

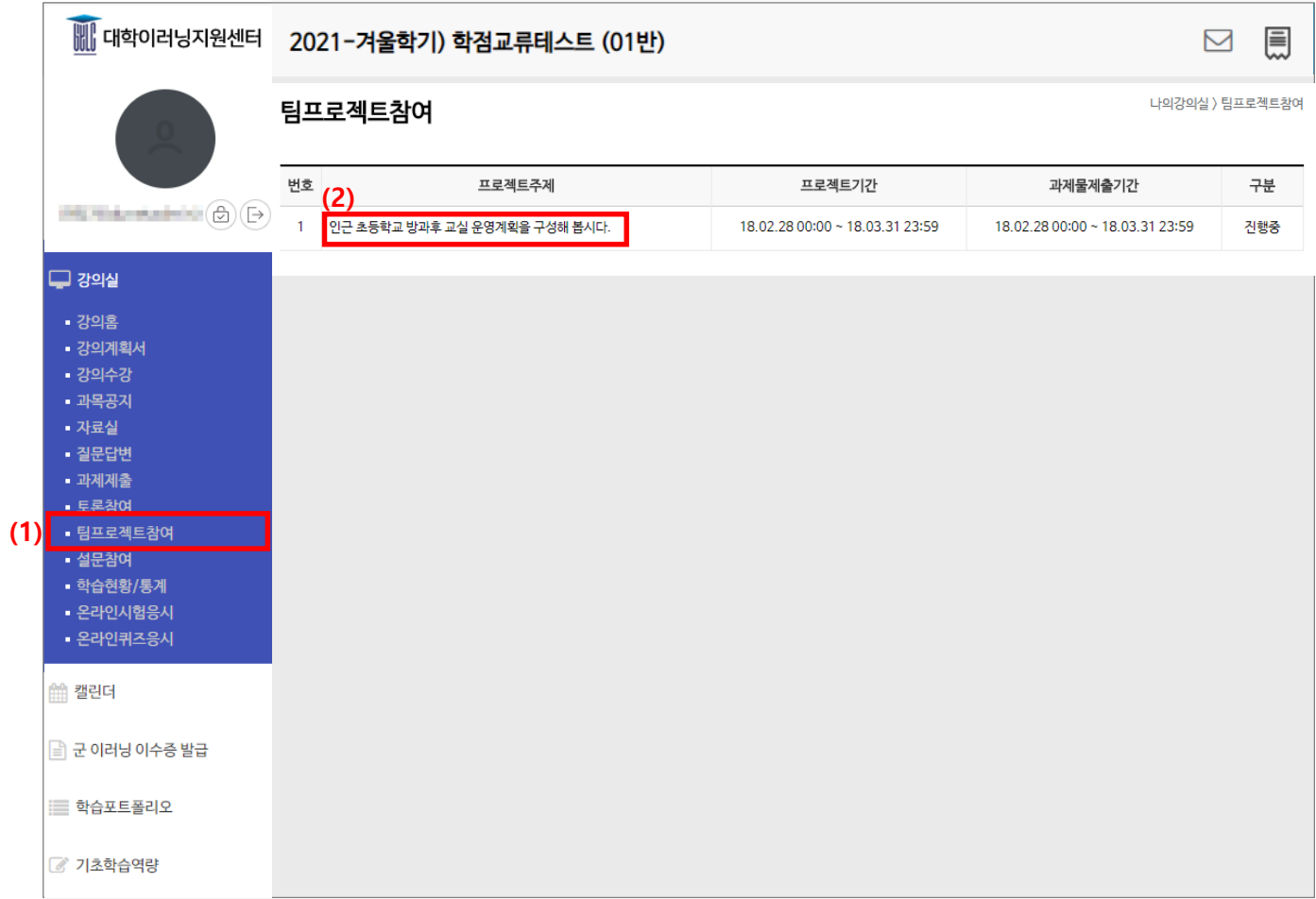

- (1) 메뉴 [팀프로젝트 참여]를 클릭합니다.
- (2) 프로젝트 주제 클릭 시 상세 내용을 볼 수 있는 페이지로 이동합니다.

### **2. 강의실**

#### **2.7 팀프로젝트참여**

팀프로젝트 학생 목록 상세 화면입니다.

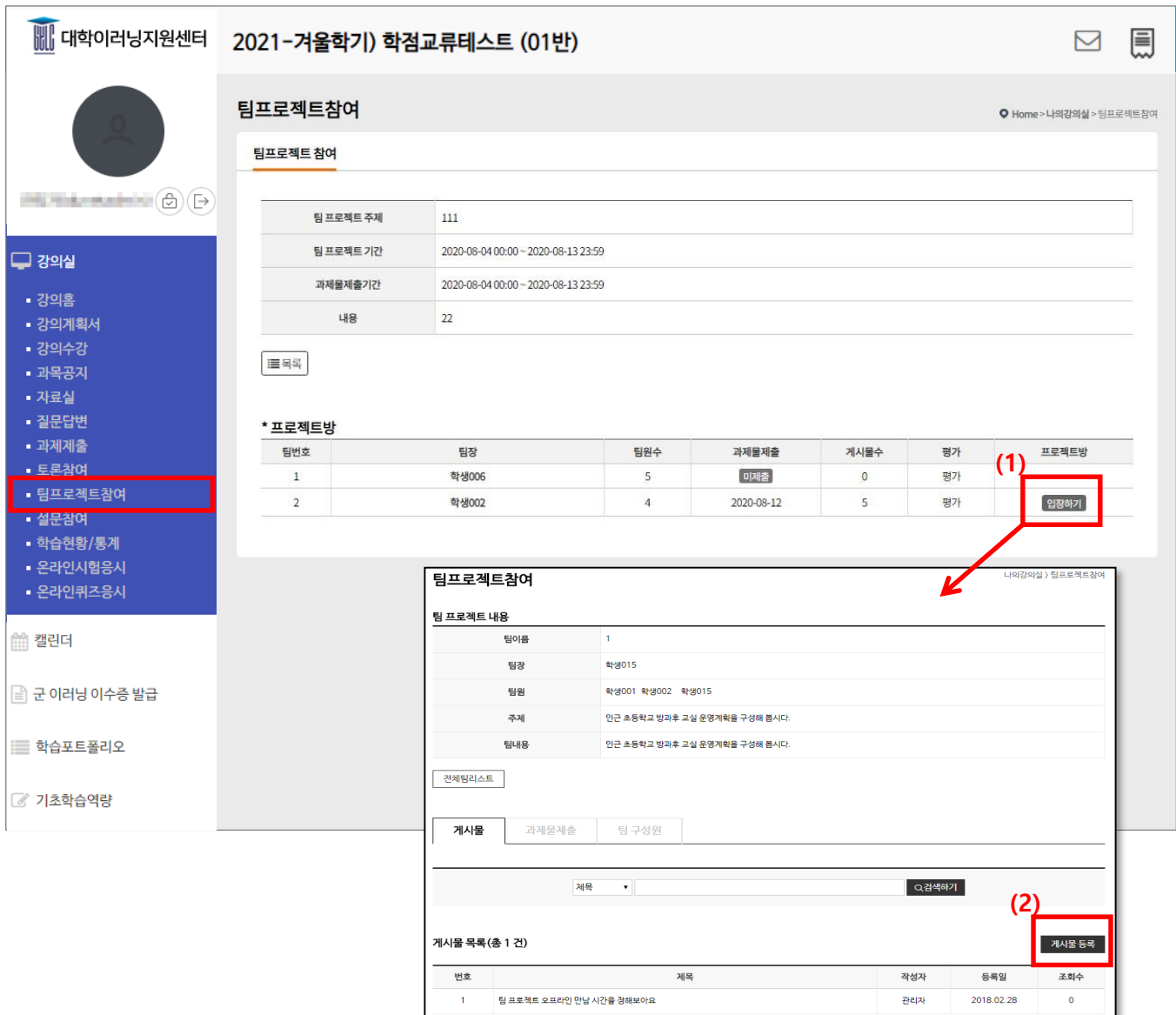

(1) 내가 속한 팀의 프로젝트 방에만 입장이 가능합니다. ('입장하기' 클릭)

(2) 팀 프로젝트 방에 입장하여 전체 팀 리스트와 게시물 등록을 할 수 있습니다.

# **2. 강의실**

#### **2.7 팀프로젝트참여**

팀프로젝트 학생 목록 상세 페이지입니다.

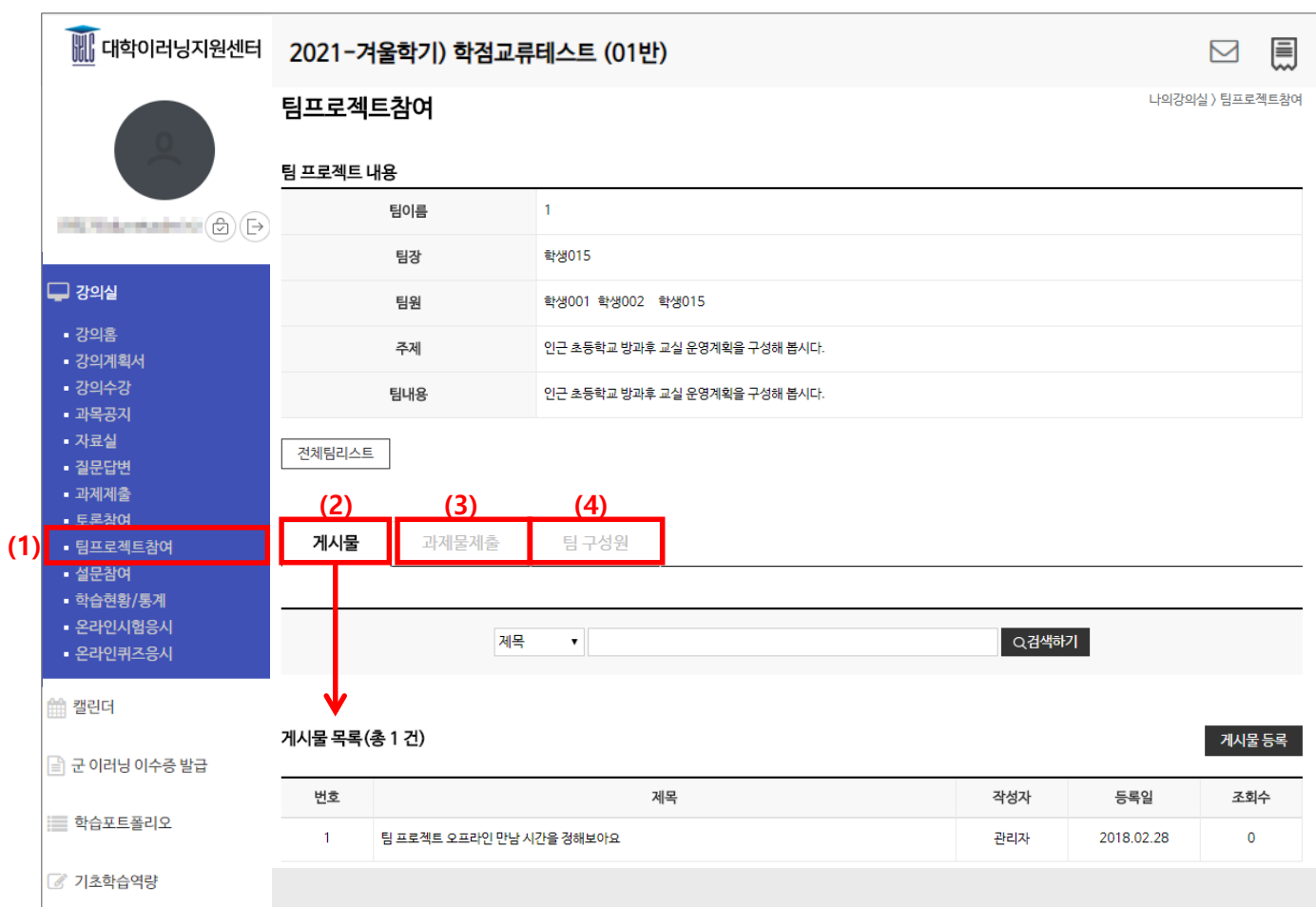

- (1) 전체 팀프로젝트 리스트 페이지로 화면이 이동합니다.
- (2) 게시물 목록이 정렬되어 화면에 출력되고, 게시물 등록이 가능합니다.
- (3) 과제물 제출 할 수 있는 화면이 보입니다. (팀장만 제출 가능)
- (4) 팀 구성원 리스트가 정렬되어 보여집니다.

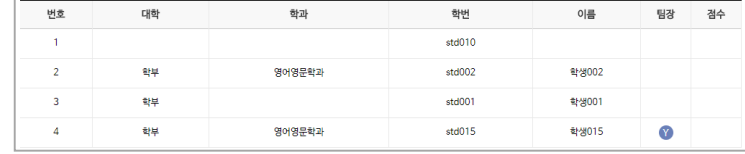

### **2. 강의실**

#### **2.8 설문참여**

교수님이 작성한 설문을 교육생이 응시하는 곳입니다.

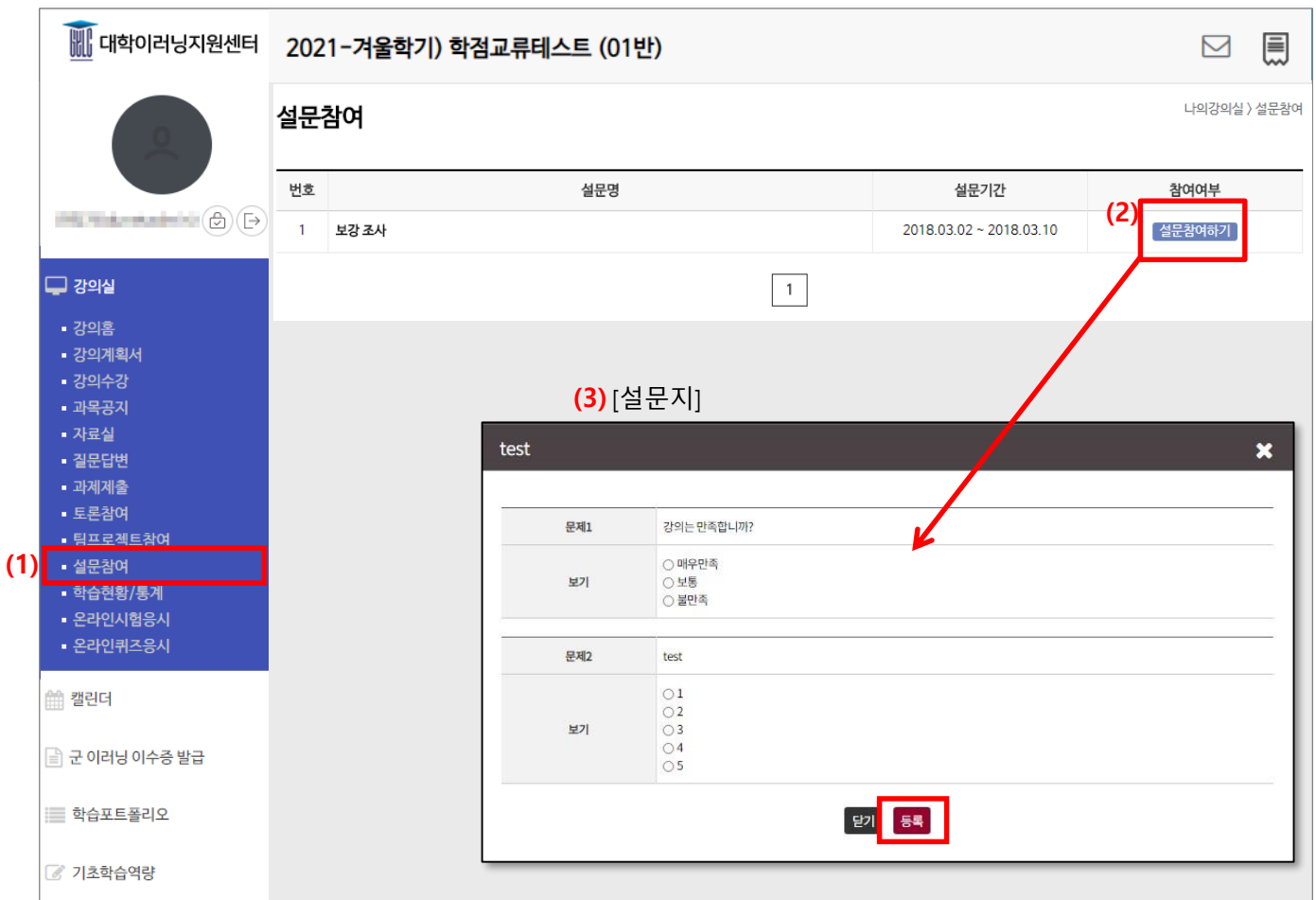

- (1) 참여 가능한 설문이 있으면 설문 참여, 기간이 지난 설문은 설문 종료, 응시한 설문은 참여 완료가 나타납니다.
- (2) "설문참여"를 클릭하면 설문지 팝업화면이 나옵니다.
- (3) 설문 문항에 응답을 하고 등록을 하면 참여 완료됩니다. 설문지는 마이페이지, 강의실 입장 시 팝업화면으로 나타납니다.

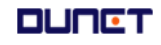

### **2. 강의실**

#### **2.9 학습현황**

본인의 진도, 출석 상태를 보여 주는 곳입니다.

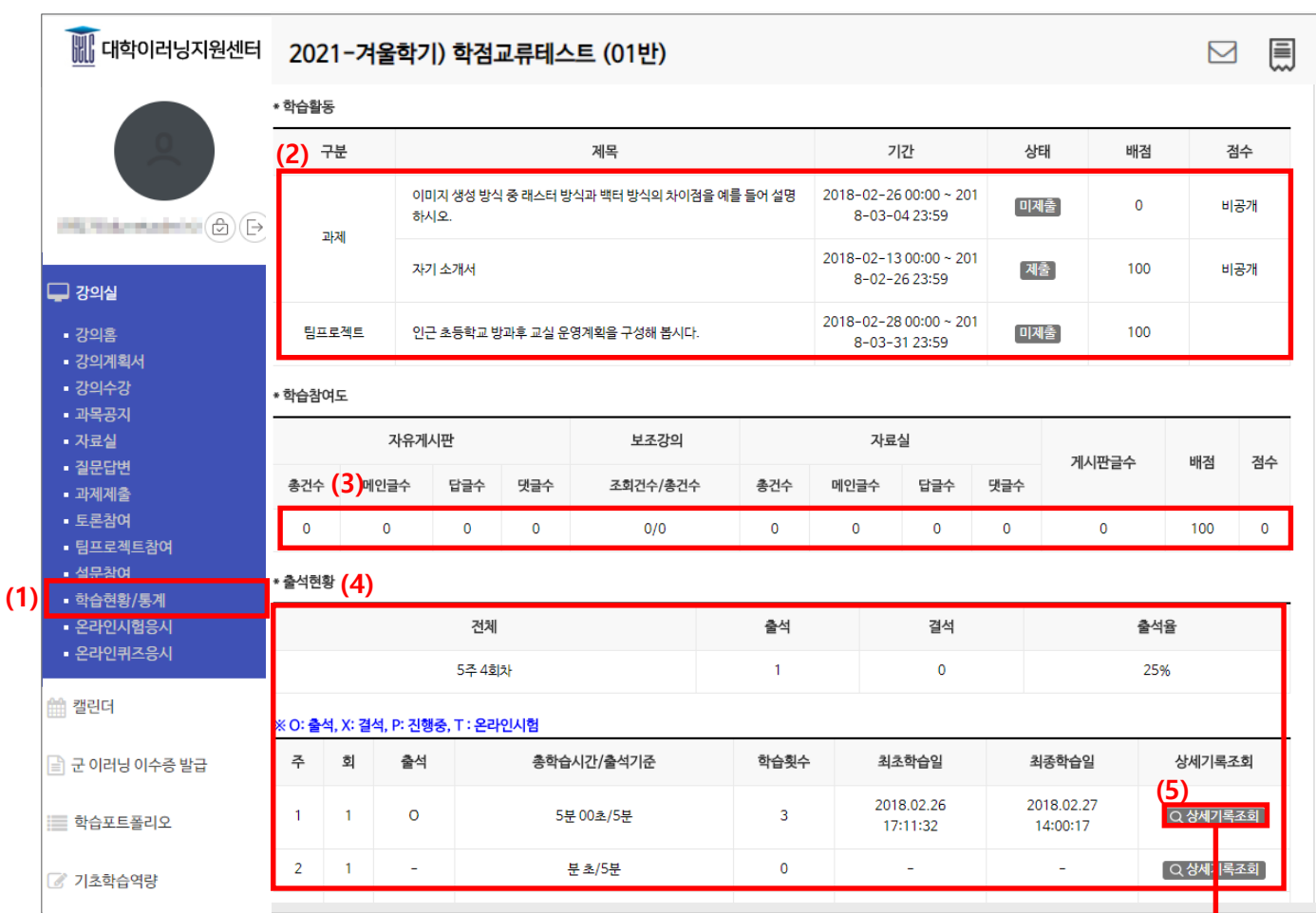

- (1) 메뉴 [학습현황/통계]를 클릭합니다.
- (2) 강의실의 모든 학습활동과 나의 참여여부를 확인 할 수 있습니다.
- (3) 학습참여도를 확인 할 수 있습니다.
- (4) 나의 출석을 확인 할 수 있습니다. (총 학습시간/학습횟수/최초학습일/최종학습일 등 상세기록 조회에서는 접속IP까지 확인 가능)

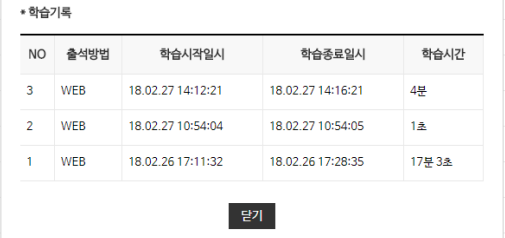

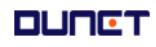